**Hoe wijzig ik het formaat van een logo voor in de e-mailtemplates?**

- 1) Open de afbeelding in Paint
- 2) Klik op 'Formaat wijzigen'

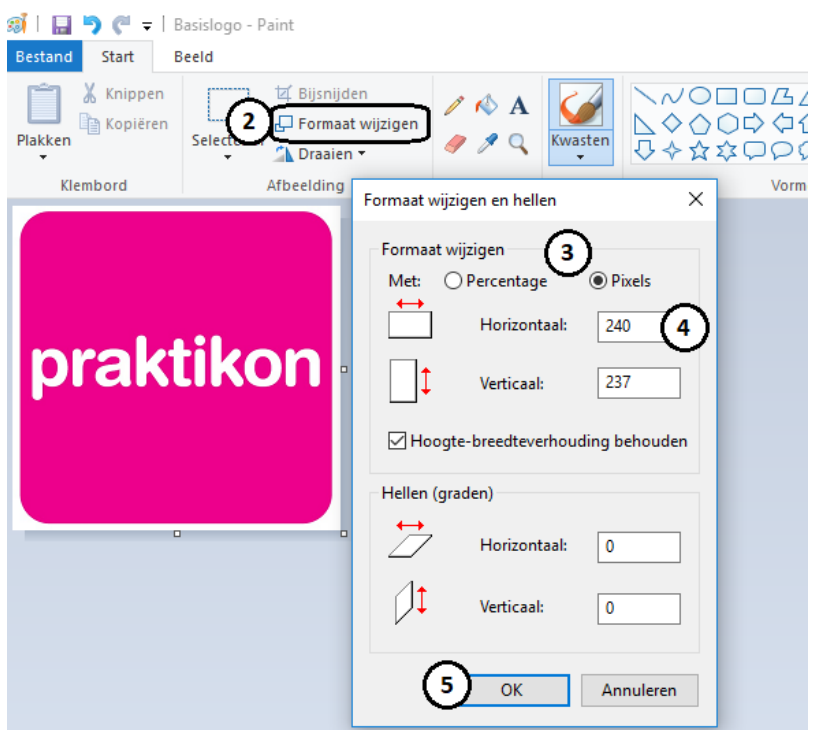

- 3) Selecteer bij formaat wijzigen 'Pixels'
- 4) Vul bij 'Horizontaal' 240 in en vink de optie 'Hoogte-breedteverhouding behouden' aan
- 5) Klik op 'Ok'
- 6) Om de afbeelding als .jpg op te slaan, klik op 'Bestand', 'Opslaan als' en selecteer JPEGafbeelding